#### Creating And Publishing A Webpage

You will learn the basic html 'tags' for formatting a webpage as well including internal and external content

#### Web Page

- A document that can be seen "online" via the World-Wide-Web
- Going to the web address:
  - -<u>www.cpsc.ucalgary.ca/~tamj</u> (or <u>pages.cpsc.ucalgary.ca/~tamj</u>)
  - Retrieves a document called "index.html" from the computer science web server to load into your web browser.

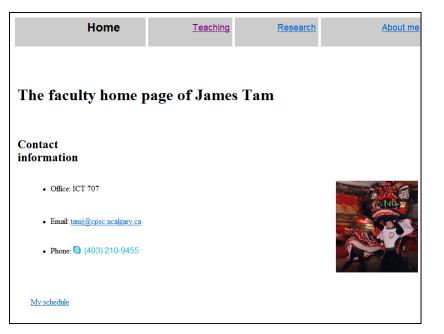

#### Making A University Webpage

- Use a simple editor WordPad (don't use MS-Word because it will generate a great deal of extra unnecessary information for a simple webpage).
- Save it as a text file

| File name:    | index.html             |        |        |  |  |
|---------------|------------------------|--------|--------|--|--|
| Save as type: | Text Documents (*.txt) |        |        |  |  |
|               |                        |        |        |  |  |
|               |                        |        |        |  |  |
|               |                        |        |        |  |  |
| Hide Folders  | Encoding: ANSI         | ▼ Save | Cancel |  |  |
|               |                        |        |        |  |  |

Make sure you manually add the .htm or .html suffix to the end of the file otherwise it will be text .txt file and not display properly (uses a text editor such as Notepad instead of web browser to view).

#### Saving The Webpage

- In the "Webdisk" folder on the 203 lab computers should contain a "public\_html" folder
  - For students the Web disk folder name may be different slightly different from my 'Prof' account.
  - (The Webdisk is where you save documents on the UC-IT server and not on a local drive)
- My account in the CPSC 203 computer lab

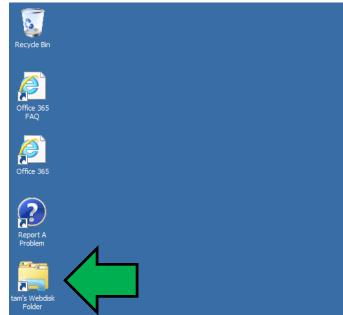

## If WebDisk Doesn't Exist: Address It Yourself

 When you are logged into a computer in the 203 computer lab type (under 'Start'): <u>\\sfesamba.ucalgary.ca</u>

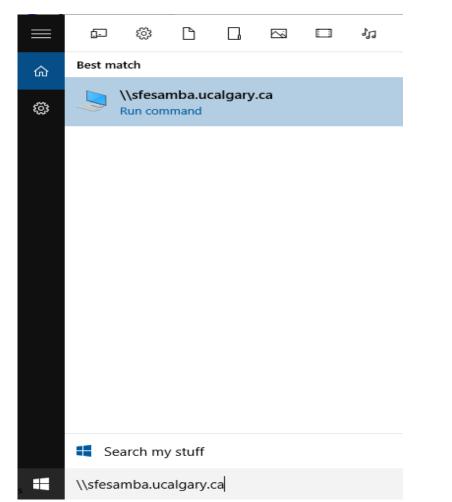

If you successfully login then you should see something similar to this (WebDisk will be a sub-folder)

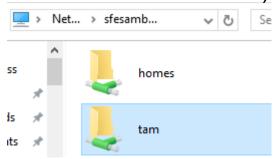

#### If WebDisk Doesn't Exist: Get UC-IT To Fix It

- Contact university IT (Information technologies) to get them to configure your account so this folder will appear.
  - Go to 7<sup>th</sup> floor Math Sciences (not ICT that's the Computer Science department which is not the same).
  - Submit an online ticket (bug report): <u>http://www.ucalgary.ca/it/</u>
  - -Call: 403-220-5555
  - -Email: itsupport@ucalgary.ca.

#### Web Address Of Your Page

 The first part is the general University of Calgary web address for personal web pages:

-https://people.ucalgary.ca/

- The final part after the ".ca/" identifies you:
- Format:

<tilde><your U of C login name>

Example:

~tam/

(The web server will look in your public\_html folder and try to load the 'index.html' file into the browser when the above web address is entered).

• Web address of my U of C web page (not Computer Science) -https://people.ucalgary.ca/~tam/index.html

#### Viewing Website: Reminder

- To "publish the website" (make it viewable on the web).
  - Put the '.html' document in your folder "public\_html"
  - -The web address is:

http://people.ucalgary.ca/~<username>/<filename>

— Example if the file were called 'index.html' my web address would be: <u>https://people.ucalgary.ca/~tam/index.html</u>

- If you want to see what your website would look like with a browser when working from home:
  - Start up a web browser (e.g., IE, Firefox) and 'drag' the webpage document into the browser

OR

 Just double click on the document (your computer should pull up a web browser unless you reconfigured the default setup).

#### Transferring Your Work To/From UC/Home

- You can use a flash memory device
- (Just make sure that you don't just transport your web document 'htm' file back and forth but ALSO all images and video that you have embedded into your web page (links to external pages don't apply).

#### Recap

## Setup: folder structure

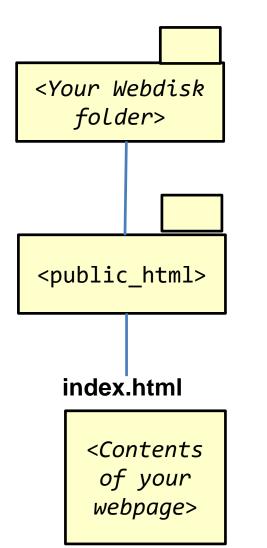

# Accessing your page through the web

<u>File Edit View History B</u>ookmarks <u>T</u>ools <u>H</u>elp

https://people.ucalgary.ca/~<UC-IT login>

<Contents of your webpage>

## More Information: University Online Storage / Webpage

 http://www.ucalgary.ca/it/services/webdisk-filestorage#quickset-field\_collection\_quicktabs\_1

## Alternative Methods Of Creating A Website (If There Is Time)

- (The 'content' e.g., index.html and other documents must still be created).
- Your website must be 'hosted'
- Minimum requirements for the host
  - -Stores the content of your website (index.html and other files)
  - It has the ability to register your custom website (give it a name)
    - •E.g., www.tamj.com
  - -OR
  - Your website will be a sub-address of their main web address
    - E.g.. www.somewebsitehost/com/tam

#### Website Hosts (If There Is Time)

- Many Internet service providers automatically (without additional cost) provide hosting services for subscribers
- Some Internet companies provide webhosting services to anyone without charge
  - http://www.geocities.ws

| <u>File Edit View History B</u> ookmarks | <u>T</u> ools <u>H</u> elp |     | - |
|------------------------------------------|----------------------------|-----|---|
| New Page 1 ×                             | +                          |     |   |
| www.geocities.ws/203_test/               |                            | ∔ » | ≡ |
| 203 test                                 |                            |     |   |

#### **Creating A Simple Page**

- Creating the document in WordPad and saving it as an '.html' document.
- Name of example web page:
  - 1\_basic\_no\_formatting.htm

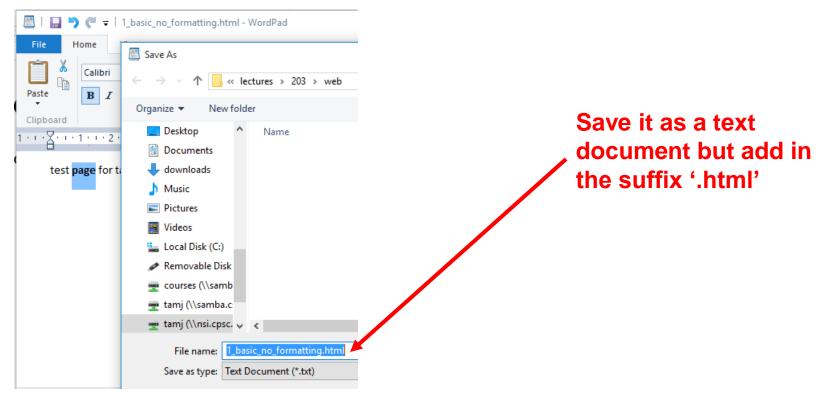

#### Viewing The Page In A Web Browser

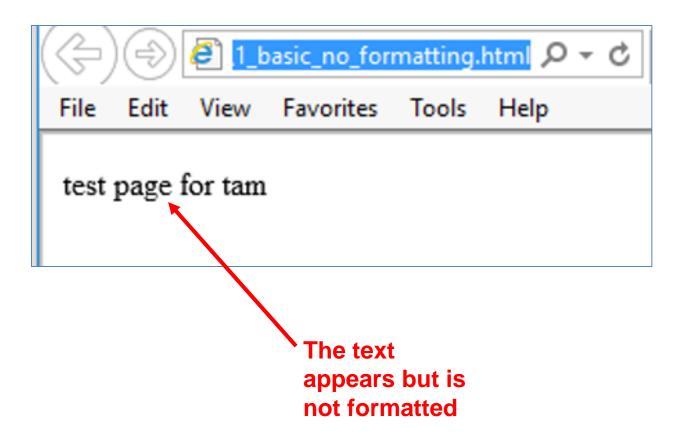

## HTML

- HTML (Hypertext Markup language): used to specify the format and content of a web page.
  - An Internet protocol (rules) that was developed in the early 1990's decades after the creation of the original Internet.
  - The purpose of the protocol was to allow documents to be linked (sharing information by linking related documents).
    - "Rules for how documents would be linked together"
  - Mechanisms for formatting the webpage were also built into the protocol.
- Examples of specifying formatting used in web page text: font effects (bold, italics, underline), font sizes, font types
- Examples of specifying the content of a web page:
  - Multi-media such images and videos can be imbedded into a web page.
  - Links to other documents (or even external web sites)

#### Font effects

#### Example Uses Of HTML

#### 

Image

JING WO

#### Lion Dance

The lion dance is an integral part of the martial arts of Southern China. In the past it was performed by the most advanced students in the class because the stances and movements of the lion dance requires that the student is already so profesent in the basic techniques of the martial arts style that they have already become second nature. Although I haven't performed the dance for a few years it used to be something that I did on a regular basis. At the martial arts school, <u>The Jing Wo</u> <u>Martial Arts and Athletics Association</u>, where I learned the Lion Dance and Wing Chun my student from many, many years ago Desmond Lee is now teaching one of the classes.

You might want to turn the volume before playing the video. Also if the video does not play your browser, try Internet Explorer instead.

Video

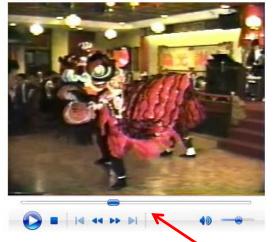

#### Formatting Your Webpage

- You must use 'tags'.
- Formatting tags specify:
  - Exactly what part of the web page will be formatted e.g., a paragraph, line, word, single character etc.
  - How that section will be formatted e.g., bold, italics etc.
- Many tags come in pairs.
  - 'Opening tag' (e.g., indicates the beginning of the formatting)
  - 'Closing tag' (indicates the end of the formatting)
- Other tags don't require a closing tag
  - Example a tag to insert a 'break' just places a carriage return at the specified location

#### **Common Formatting Tags**

- The text between the opening tag <tag name> and the closing tag </tag name> will be formatted in the manner specified by the tag.
- Extra thing to keep in mind!
  - —The formatting effect on **appears** when you view the webpage **through a browser** not when you are editing the page using the WordPad editor
- View from WordPad

-Bold

<b> this text is bolded </b> this text will not be bolded

-Italics

<i>this text is italicized</i> this text is non-italicized

- Underline

<u>underlined text</u> non-underline text

-Strikethrough (alternative tag <strike></strike>) <s>strike-through text</s>text with no strike

## Tags Appear In The Editor (WordPad) But Not In The Browser (IE)

• Name of example web page: 2formatting\_tags.htm

Viewed with WordPad (shows the formatting tags)

<b>this text is bolded </b> this text will not be bolded <i>this text is italicized</i> this text is non-italicized <u>underlined text</u> non-underline text <s>strike-through text</s>text with no strike

#### Viewed through a web browser (shows the effect of the tags in IE, Firefox etc.)

this text is bolded this text will not be bolded this text is italicized this text is non-italicized underlined text non-underline text strike-through text text with no s

#### Moving Text To A New Line

- Notice in the last example that the carriage returns ('enter' key) typed into WordPad did not separate lines when viewed through the browser (no 'new lines' to break up the text).
- The tag to separate lines is <br>
  - There is no closing tag needed because the break-tag just moves the text after the tag to the next line (again when viewed through the browser)

#### New Version Of The Webpage

- (The previous web page with line separators)
- Name of the web page: 3formatting\_tags\_line\_breaks.htm

#### Viewed with WordPad (shows the formatting tags)

<b> this text is bolded </b> this text will not be bolded<br> <i>this text is italicized</i> this text is non-italicized<br> <u>underlined text</u> non-underline text<br> <s>strike-through text</s>text with no strike<br>

#### Viewed through a web browser (shows the effect of the tags)

this text is bolded this text will not be bolded this text is italicized this text is non-italicized underlined text non-underline text strike-through text

## Headings

Recall the 'CRAP' design principles (spreadsheet design section)
 Heading?

 Contrast: making different things really stand out CPSC 203: Assignment 4 (Creating web pages and writing Java Scripts for the web)
 Due Tuesday March 24 at 4 PM
 Creating a web page
 You are to build a web page. Sample themes include a personal page, a page your favorite organization or group (team, charity etc.)
 Generally you are pretty free in your choice of website theme - it should be something that is appropriate for a university assignment submission.

Heading!

#### CPSC 203: Assignment 4 (Creating web pages and writing Java Scripts for the web)

#### Due Tuesday March 24 at 4 PM

Creating a web page

You are to build a web page. Sample themes include a personal page, a page your favorite organization or group (team, charity etc.) Generally you are pretty free in your choice of website theme - it should be something that is appropriate for a university assignment submission.

## The Headings Tag

- Each headings tag has an associated number
  - -1 is first level (largest and most prominent)
  - -2 is second level (not as large, less prominent)

– Etc.

#### • Example webpage: 4headings.htm

<h1>Heading 1</h1>

<h2>Heading 2</h2>

<h3>Heading 3</h3>

<h4>Heading 4</h4>

<h5>Heading 5</h5>

<h6>Heading 6</h6>

Heading 1 Heading 2 Heading 3 Heading 4

Heading 5

Heading 6

Notice how the 'break' tag isn't needed when the heading tag is used

#### The List Tags

- Lists can be:
  - -unordered (bullet points) list
  - -ordered (numbered in ascending order) list
  - The entire list (ordered or unordered must be enclosed in one of the above opening/closing tag pairs)
  - The above two tags determine whether an entire list consists EITHER ordered or unordered elements.
    - This is why the above <opening>-<closing> tag pair must enclose the entire list
  - —In both of the above cases each list element must be enclosed in a listtag <element>

11>
1. Dubai
2. Germany

## The List Tags (2)

• Name of example web page: 5lists.htm

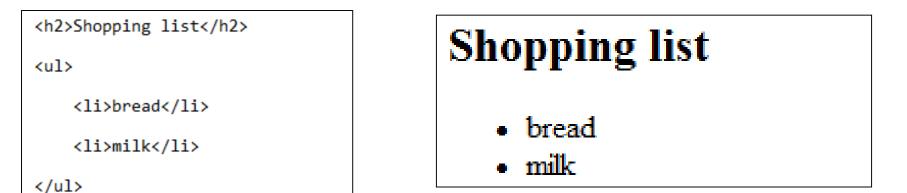

<h2>Favorite vacation sites</h2> Dubai Germany

# 1. Dubai

2. Germany

## Embedding "Content"

- (Note: there are different ways of embedding content, this is one of the easier ways).
- Like text, multi-media such as images and videos can be embedded into a website.
- The multi-media can either be local (on the same computer as your web page document) or external (an external website such as: Vimeo, Bing video, Yahoo video, YouTube etc.
- Video:

```
<embed src="<Video name>" autostart="false">
```

• Images:

```
<img src="lion.jpg">
```

## **Embedding Local Multimedia**

- Name of the web document: 6content.htm
- (Assumes that the image 'lion.jpg' and the video "WoodenMan.wmv" are in the same folder as this web document).
- Video example

```
My oaken friend: <embed src="WoodenMan.wmv" autostart="false" /> <br><br><br>><br>><br>><
```

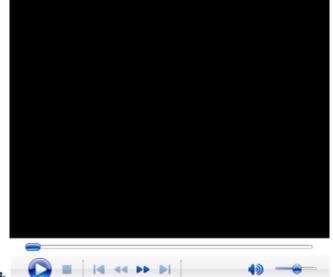

## Embedding Local Multimedia (2)

• Image example

A boy and his lion: <img src="lion.jpg"><br>

- How to handle cases where the image doesn't load properly:
  - -Format:

```
<img src="<Image name>"
alt="<Alternate text>">
Example:
<img src="lion.jpg" alt= "No lion
loaded">
```

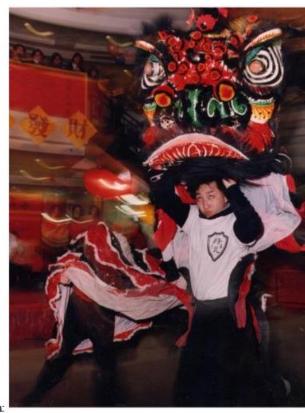

## Links To Other (External) Webpages

- Suppose you want your web page to link to a YouTube video or to an image located on another website.
- You can use the 'href' tag for external links
   <a href="<web address"</a>
- Name of web document: 7links\_external.htm
- Video example

#### **WordPad**

```
My time in the Persian Gulf:
[<a href="http://jetvision.tv/video.aspx?playerID=2&videoID=
53484">Video</a>]<br><br>
```

Web browser My time in the Persian Gulf: [Video] U-Now TV

Hosted/Stored on www.jetvisiion.tv

## Links To Other (External) Webpages (2)

• Image example:

#### WordPad

A boy and his lion: <img src="http://www.cpsc.ucalgary.ca/~^ ~tamj/personal/lion.jpg"><br>

#### Web browser

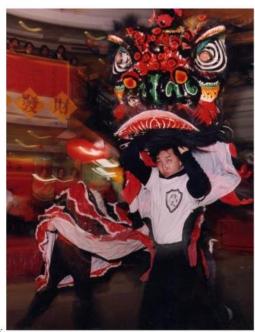

- Previous example (image stored on my university website "Embedding Local Multimedia (2)"): <img src="lion.jpg">
- This example (image is stored on an external website)
   <img src="<web address for another website including location of image and name of image">

#### Advantages To External Links "HREF"

- Less disk space used
- May allow content that you don't 'own' to appear on your page

#### A HREF: Contact Information

- You can use the 'mailto' in conjunction with "A href"
- General format

<a href="mailto:<Email address>"> <Instructions> </a>

• Example

```
<a href="mailto:tam@ucalgary.ca">Email</a>
```

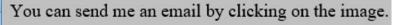

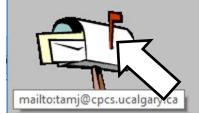

<a href="mailto:tamj@cpcs.ucalgary.ca"><img border="0" src="mail.gif" width="101" height="89"></a>

#### After This Section You Should Now Know

- How to create a web document ('htm' or 'html' document) and have it published (viewable) on the web via the university web server
- The web address for your university web page
- Common html tags
  - Font effects: bold, italics, underline, strike out/strike through
  - Headings
  - -Ordered and unordered lists
  - Embedding multi-media images and text within a web page
  - -Creating external links via the "A href"